## Blackboard

### **Content App Help Card**

#### **The Content App**

The Content App is used to add text, images and links to your page. It also pulls styles from your template and provides you with a simple, clean editing experience.

Position the cursor in the Content Area and enter text. You can then format the text using one of many formatting options available.

#### Cut, Copy, and Paste Text

- Using the Cut or Copy icons you can cut or copy text from the Content App.
- Using the Paste icon will retain some formatting.
- Using the Past Plain Text icon removes all formatting and pastes plain text.

#### Format Text

- Template Styles allows you to add a Title or Subtitle style—format is pulled from your site's template.
- Styles allow you to choose a size for your font.
- Headings allow you to change your text to different Heading Styles. The styles are pulled from your template.
- Text Color allows you to change the color of your text.
- You can make your text Bold, Italicized, Underlined or Strikethrough by using the Bold, Italics, Underline or Strikethrough icons.

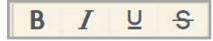

#### **Insert a Link**

F

T‡

Use the **Insert/Edit Link** icon to insert a link to your site, an email address, web address or a bookmark.

Cη

¥

ĥ

Ĝ

- Here's how you insert a link.
  - 1. Click the Insert/Edit Link icon.
  - 2. Choose which type of link you wish to insert.

D

P

- 3. Enter your desired link information.
- 4. Click **Insert Link**. You are returned to your Content app in Edit Mode.
- 5. Click Save.

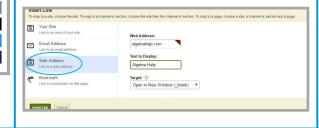

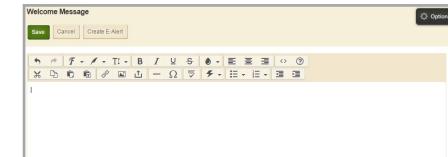

#### **Insert an Image**

Use the **Insert Image** icon to insert an image into your Content App. After you have inserted an image, right-click It to edit image properties.

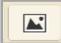

Here's how you insert an image.

- 1. Click the Insert Image icon.
- 2. Using the Insert Image Wizard, select the location of the image.
- 3. When you are uploading an image, you can choose a size for the image being inserted.
- 4. Click Continue.
- 5. Enter Alternative Text.
- 6. You can adjust the height and width of the image as necessary. The aspect ratio is maintained.
- 7. Set the Alignment for the image and a border size in pixels if you like.
- 8. Click Insert Image.

# Blackboard

### **Content App Help Card**

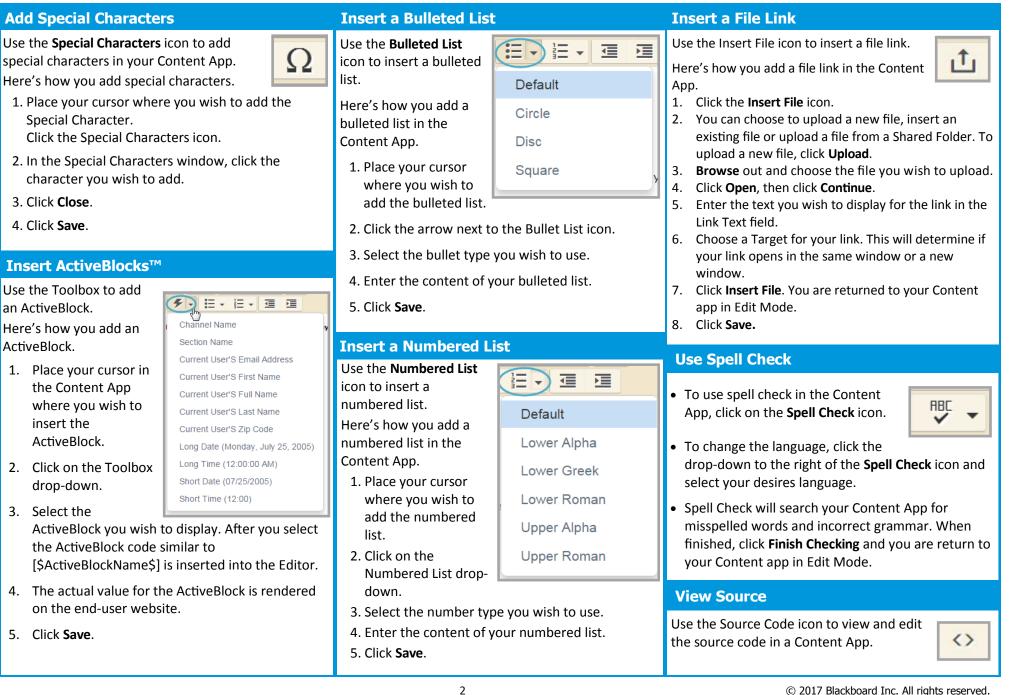